### **Futaba**

# T14SG/FX-22 ソフトウェアアップデート方法

**T14SG/FX-22 は Futaba WEB サイト http://www.futaba.co.jp/ からデータをダウンロードして最新のソフトへ変更することができます。**

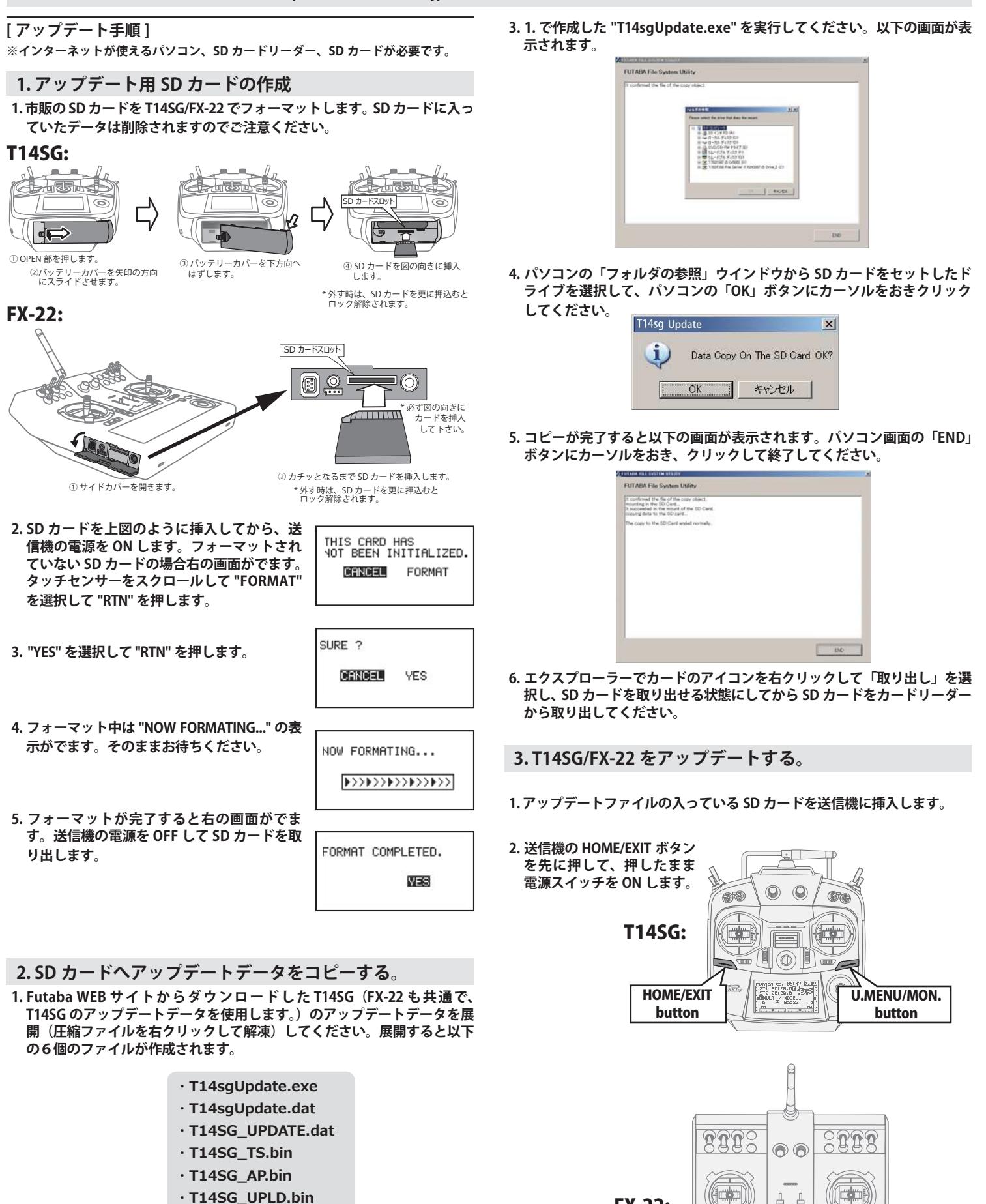

HOME/EXIT button

 $\overline{0000}$ 

₿ ₿ i –

(COLOR)

FX-22:

U.MENU/MON. button

**2. さきほどフォーマット した SD カードをパソコンの SD カードリーダーに 挿入します。**

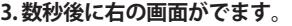

**PROGRAM UPDATE START : PUSH MON . 3SEC** **5. アップデートが完了すると "COMPLETED" が でます。送信機の電源を OFF します。**

**PROGRAM UPDATE COMPLETED**

**4. U.MENU/MON. を3秒間押し続けるとアップ デートがはじまります。しばらくお待ちくだ さい。**

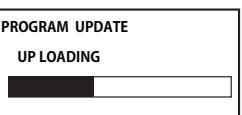

**6. SD カードをとりだします。** 

**7. 再度送信機を ON して、システムメニューのインフォメーションでバー ジョンが最新になっているのを確認してください。** 

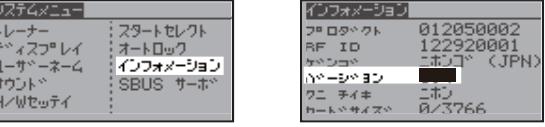

# T14SG/FX-22 音声ソフトのインストール方法

**T14SG/FX-22 音声ソフトは Futaba WEB サイト http://www.futaba.co.jp/ からデータをダウンロードしてインストールすることができ ます。音声が不要の場合はインストールする必要はありません。**

- **■テレメトリーデータを音声で聞くためには T14SG/FX-22 に音声ソフトをインストールする必要があります。**
- **■本体ソフトと別に音声ソフトのインストールが必要です。音声ソフトは Futaba の WEB サイトからダウンロードします。**
- **■本体ソフトを V2.0 以降にアップデートしなければ音声ソフトは使用できません。**
- **■音声ソフトは日本語、英語があります。送信機にはどちらか1つしかインストールできません。**
- **■音声データを変更しても、送信機の表示言語は変わりません。**
- **■音声は送信機のイヤホンジャックに市販のφ 3.5 プラグのイヤホンを接続してください。それ以外から音声はでません。**
- **■インターネットが使えるパソコン、SD カードリーダー、SD カードが必要です。**
- **■本体のソフトウェアが Ver.4.x の場合、音声ソフト Ver.1 の音声データは再生できません。本体のソフトウェアを Ver.4.x にアップデートした後、音声データは Ver.2 をイ ンストールしてください。**

**[ 音声ソフトのインストール手順 ]**

- **1. T14SG/FX-22 でフォーマットされた SD カードへ音声 ソフトをコピーする。**
- **1. お持ちのパソコンで、Futaba WEB サイトからダウンロードした T14SG/ FX-22 の音声アップデートデータを展開(圧縮ファイルを右クリックして 解凍)してください。展開すると以下の6個のファイルが作成されます。**

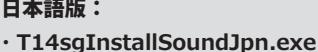

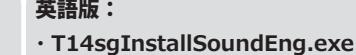

- · T14sqUpdate.dat **EXAMPLE 114 SOLUTE:**
- **· T14SG INSTALL SOUND.dat** 
	- **· T14SG INSTALL SOUND.dat** · T14sqSpeechEng1.bin
- · T14sgSpeechJpn1.bin
- **· T14sgSpeechJpn2.bin** · T14saSpeechJpn3.bin
- **· T14saSpeechEng2.bin**
- · T14saSpeechEna3.bin
- **2. T14SG/FX-22 でフォーマット(前項参照)した SD カードをパソコンの SD カードリーダーに挿入します。**
- **3. 1. で作成した "T14sgInstallSound\*\*\*.exe" を実行してください。**
- **4. パソコンの「フォルダの参照」ウインドウから SD カードをセットしたド ライブを選択して、パソコンの「OK」ボタンにカーソルをおきクリック してください。**
- **5. コピーが完了したら、パソコン画面の「END」ボタンにカーソルをおき、 クリックして終了してください。**
- **6. エクスプローラーでカードのアイコンを右クリックして「取り出し」を選 択し、SD カードを取り出せる状態にしてから SD カードをカードリーダー から取り出してください。**

**2. T14SG/FX-22 に音声データをインストールする。**

- **1. 音声データの入っている SD カードを T14SG/FX-22 に挿入します。**
- **2. T14SG/FX-22 の HOME/EXIT ボタンを先に押して、押したまま電源スイッ チを ON します。**
- **3. 数秒後に次の画面がでます。**

**さい。**

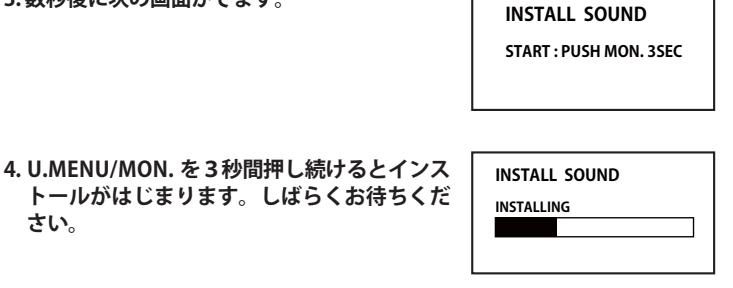

**INSTALL SOUND**

- **5. 約 16 秒で画面のバーが終了し、再度スター トします。そのままお待ちください。**
- **6. 今度はバーがゆっくり進みます。**
- **7. 約2分ほど時間がかかります。絶対に電源を OFF しないでください。**
- **8. 完了したら(COMPLETED の表示 ) SD カード をとりだします。**
- **9. リンケージメニューのテレメトリーセッテイ のバージョンが変わっているのを確認してく ださい。**

**INSTALL SOUND INSTALLING**

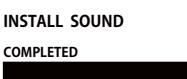

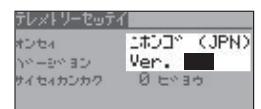

## Futaba. T14SG/FX-22 ソフトウエアアップデート追加・変更内容 (バージョン 9.x)

このソフトウエアアップデートにより、次の機能が追加または変更されます。本セットに付属の取扱説明書を読み替 えてご使用ください。

T14SG

## **1. SBUS サーボ S.BUS CH 設定**

**(システム・メニュー)**

O.S. 社製キル・スイッチ KS-01 の CH 設定機能を追加しました。KS-01 は、ガソ リンエンジンのイグナイター電源を送信機から ON/OFF する装置です。送信機の 5ch で ON/OFF しますが他のチャンネルに変更したい場合に使用してください。

◆右図のように、三又ハブまたは二又コードでバッテリーと KS-01 を送信機の S.BUS I/F コ ネクターに接続します。(※ FX-22 の場合はバッテリーとハブは不要です。)

◆システム・メニューの [SBUS サーボ] を選択します。

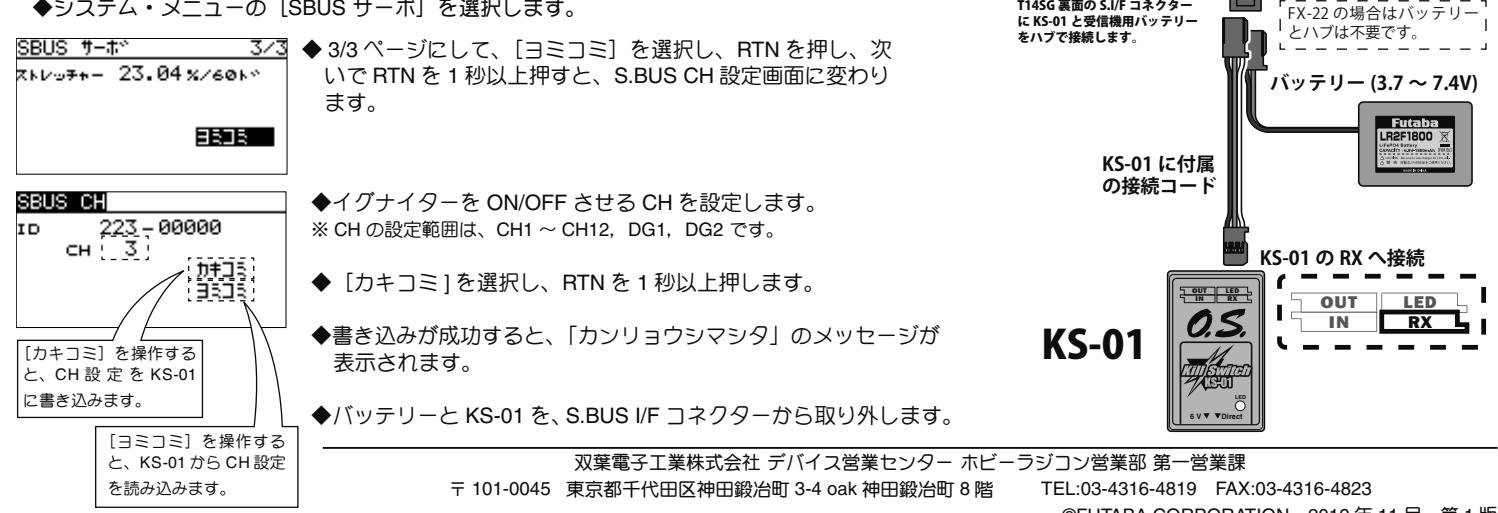

©FUTABA CORPORATION 2019 年 11 月 第 1 版

**接受**